## **DESSIN 3 D ==> AUTODESK FUSION\_360 EXERCICE 05 ==> Test de cotation**

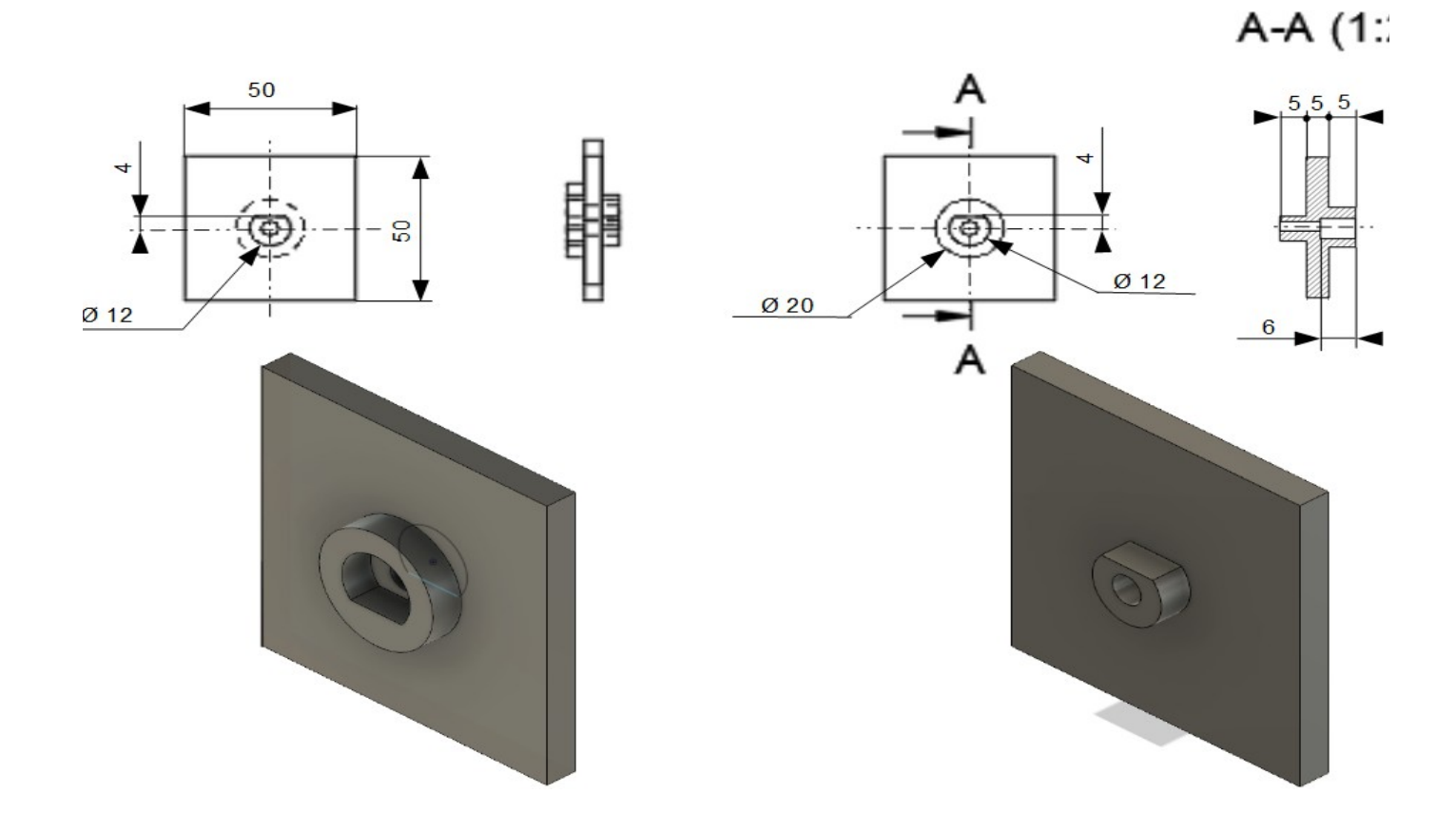

## **DESSIN 3 D ==> AUTODESK FUSION\_360 EXERCICE 05 ==> Test de cotation**

- 1) **Ouvrez** Fusion 360
- 2) **Créez** l'esquisse Carré de base sur le plan HAUT
	- **Sélectionnez** l'outil *Rectangle par le centre*
	- **Dessinez** un carré de 50 mm au centre des axes
	- **Terminer** l'esquisse
- 3) **Faites** une une *extrusion positive* de 5 mm
- 4) Sur le plan HAUT **==> Créez** une nouvelle esquisse Bossage D 20
	- Au centre des axes **==> Dessinez** un *cercle par le centre* de Ø 20 mm
		- **Terminer** l'esquisse
	- **Faites** une *extrusion positive* de 5 mm
- 5) **Créez** l'esquisse Extrusion d'entraînement
	- **Dessinez** un cercle centré de Ø 12 mm
	- **Tracez** une ligne tangente au cercle
	- **Placez-la** à 4 mm du centre
	- **Terminer** l'esquisse
- 6) **Faites** une *extrusion négative* de 5 mm
- 7) **Placer** le plan de travail en mode BAS
- 8) **Créez** l'esquisse Axe d'entraînement
	- **Dessinez** un cercle centré de Ø 12 mm
	- **Tracez** une ligne tangente au cercle
	- **Placez-la** à 4 mm du centre
	- **Supprimer** la partie haute avec l'outil Ajuster
	- **Terminer** l'esquisse
- 9) **Faites** une *extrusion positive* de 5 mm
- 10) **Créez** l'esquisse Perçage D 5
	- **Dessinez** un cercle centré de Ø 5 mm
	- **Terminer** l'esquisse
- 11)**Faites** une *extrusion négative* de 11 mm
- 12) **Exportez** le fichier Test de cotation.f3d dans votre dossier Essais
- 13) **Fermez** Fusion 360 **sans l'enregistrer**

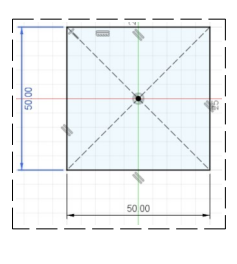

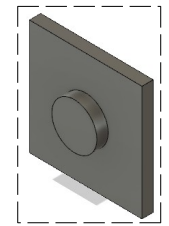

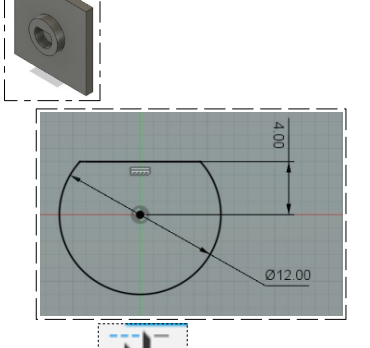

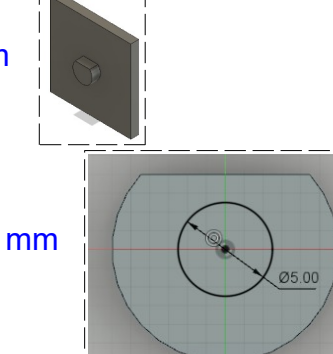

 $\odot$